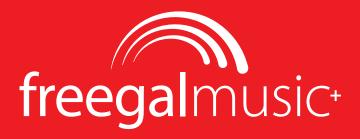

## APP INSTALLATION AND OVERVIEW GUIDE

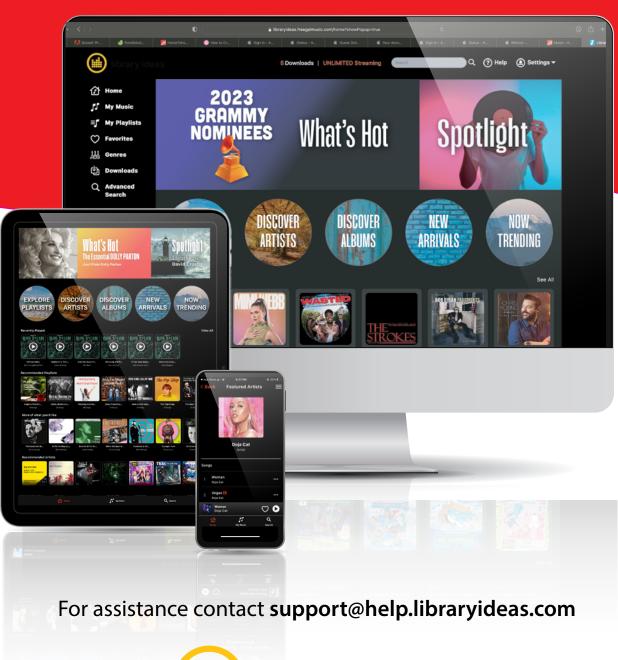

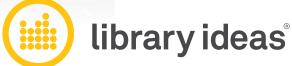

# **Table of Contents**

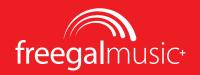

### **App Installation**

|     | Search, Download & Install App        | 3  |
|-----|---------------------------------------|----|
| Lo  | gin                                   |    |
|     | Enter Location, Library & Credentials | 4  |
| Но  | ome                                   |    |
|     | Discover & Explore Songs & Playlists  | 5  |
| Ge  | tting Around                          |    |
|     | Navigation & Main Menu                | 6  |
| Pla | aying Music                           |    |
|     | Tap Play Button or Song in Playlist   | 7  |
| Fav | vorites & Wishlist                    |    |
|     | Adding Songs, Albums & Playlists      | 8  |
|     | Adding Songs from a Playlist          | 9  |
| Fin | nding Music                           |    |
|     | General and Targeted Searches         | 10 |
|     | Genres                                | 11 |
| Yo  | ur Music                              |    |
|     | Recently Played                       | 12 |
|     | Favorites, Wishlist, Downloads        | 13 |
|     | Playlists                             | 14 |
|     | Creating Playlists                    | 15 |
|     | Creating Playlists Continued          | 16 |
|     | Deleting Playlists                    | 17 |
|     | Downloading Songs to Keep             | 18 |

# **App Installation**

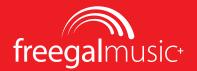

#### Search, Download & Install App

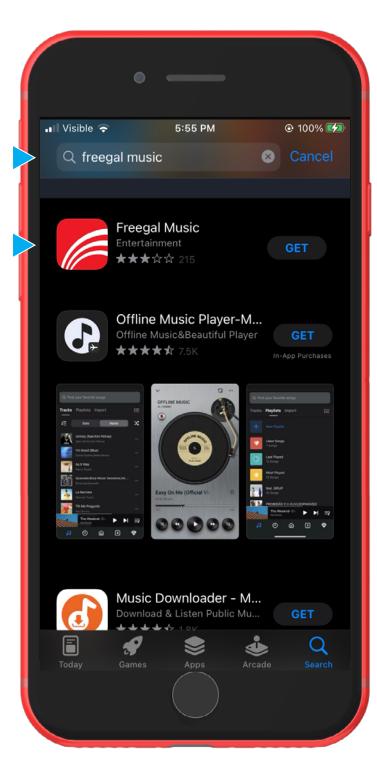

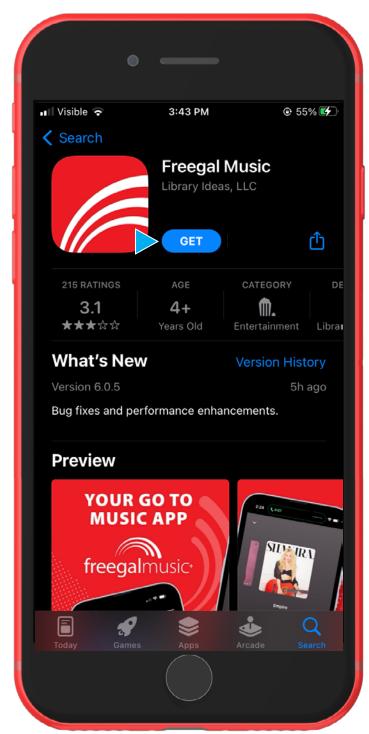

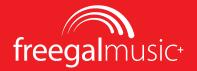

## **Enter Location, Library & Credentials**

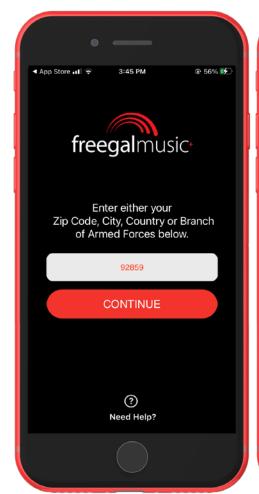

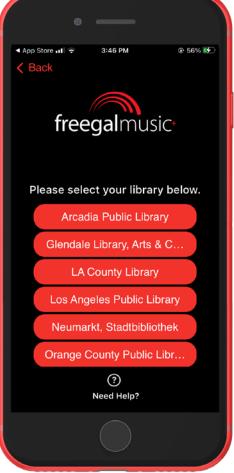

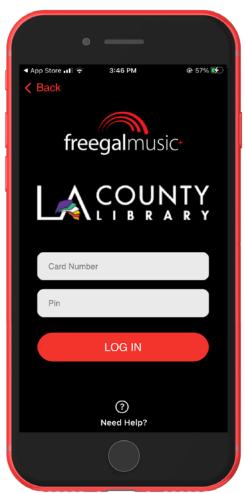

1

2

3

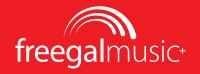

### **Discover & Explore Songs & Playlists**

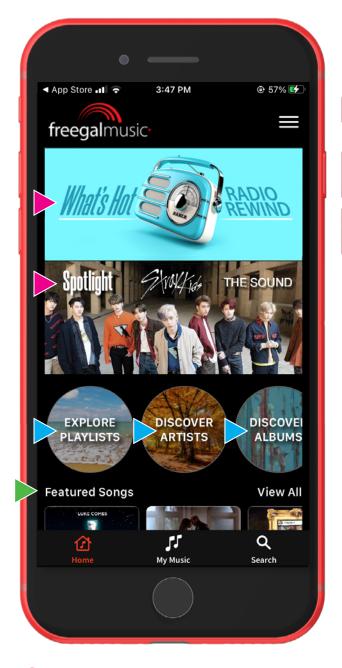

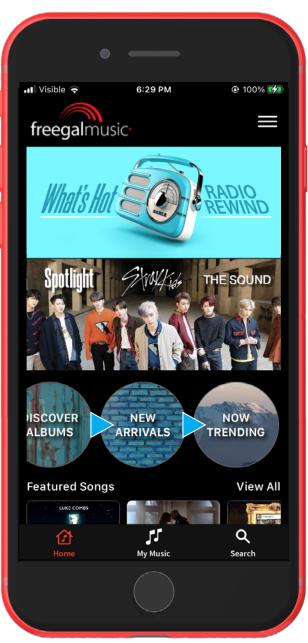

- The "What's Hot" or "Spotlight" banners feature weekly playlists or artists.
- Explore & discover Playlists, Artists, Albums, New Arrivals and Trending.
- The Home screen also features other categories like "Featured Songs," "More of what you'd like," etc.

# **Getting Around**

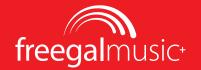

#### **Navigation & Main Menu**

These are persistent throughout the app, allowing access to all your music and settings.

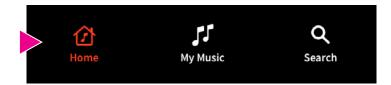

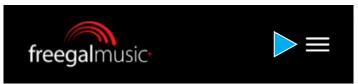

# **Bottom Navigation**

Easy access to

- 1.) Home
- 2.) My Music
- 3.) Search

The **My Music** screen gives you access to

- 1.) Playlists
- 2.) Favorites
- 3.) Wishlist
- 4.) Downloads
- 5.) Search

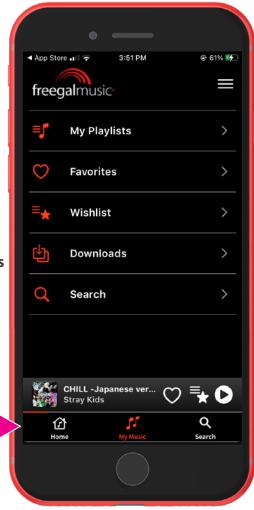

#### **Main Menu**

Tapping the Hamburger Menu will give you access to many areas including your Settings.

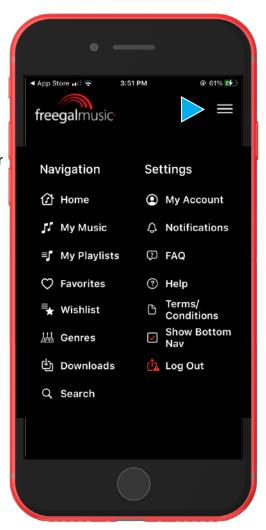

# **Playing Music**

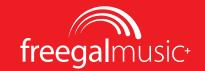

### **Tap Play Button or Song in Playlist**

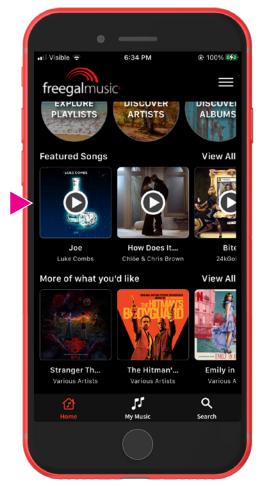

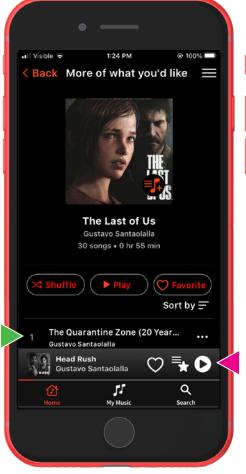

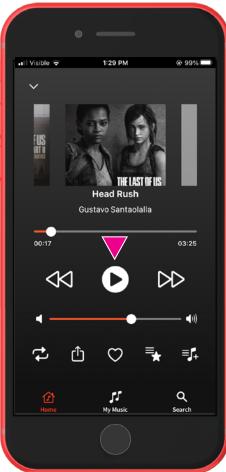

1

Tapping the **Play Button** over a single song will play the song.

2

Tapping on a **single song** in a list will also play the song.

When a song is playing, you can use the **Play Bar** to **Play** or **Pause** a song.

3

Tapping the **Play Bar** expands the current song where you can **Play, Pause** or **Skip** to the next or previous song.

# **Favorites & Wishlist**

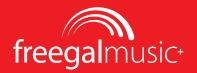

#### **Adding Songs, Albums & Playlists**

You can add both single songs or entire albums to your Favorites. and single songs to your Wishlist.

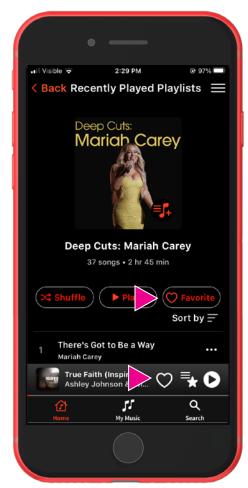

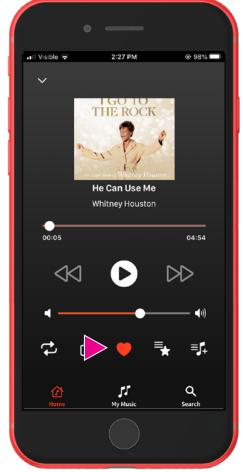

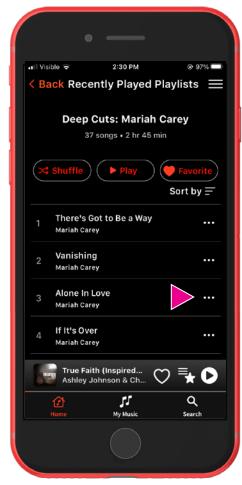

1

On the **Playlist/Album** screen you can add the entire album or playlist to your Favorites, or add a single song to your Favorites or Wishlist from the **Play Bar**.

**(2)** 

When you expand the **Play Bar**, you can also add the song to your **Favorites** or **Wishlist**.

3

Tapping on the **ellipsis** in a playlist will also allow you to add a song to your **Favorites** or **Wishlist.** 

# **Favorites & Wishlist**

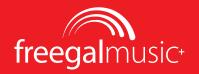

## **Adding Songs from a Playlist**

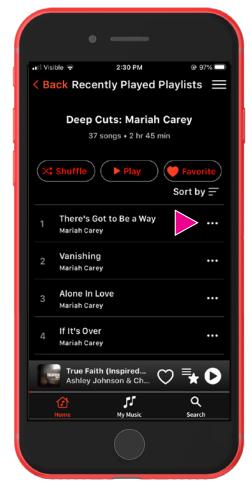

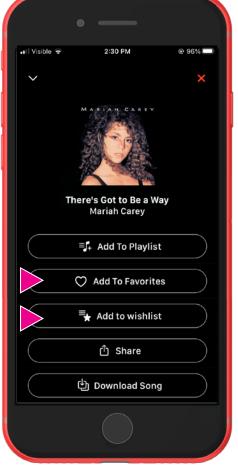

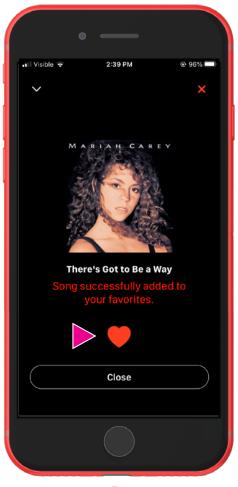

(1)

Tap the **Ellipsis** next to the song in the playlist.

2

Choose Favorites or Wishlist.

3

You will receive a conformation of your choice and the song will be added to you **Favorites** or **Wishlist.** 

# **Finding Music**

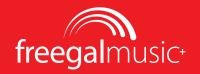

#### **General and Targeted Searches**

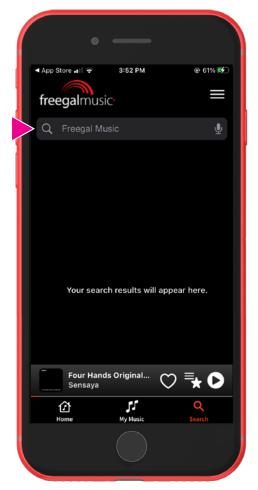

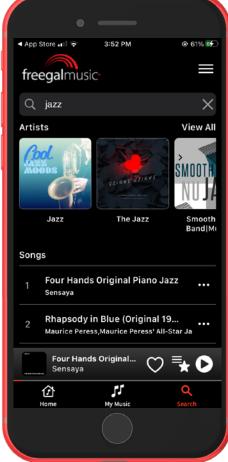

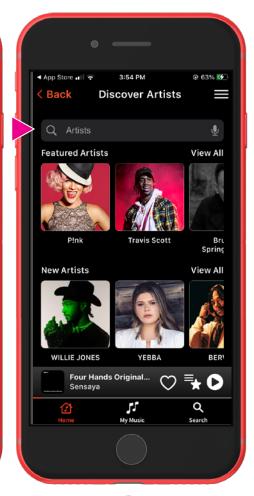

1

**Tap the Search icon** in the bottom nav and enter your search term in the search field.

**Power Tip:** tap the microphone icon and enter terms audibly.

2

The AI search function will return the most relevant results.

3

In the example above, your search would be narrowed to **Artists**.

# **Finding Music**

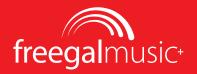

#### **Genres**

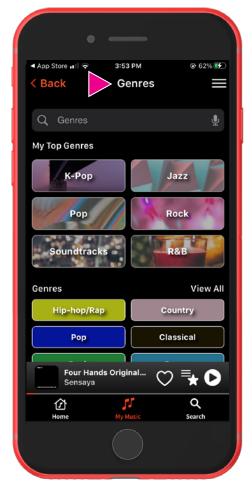

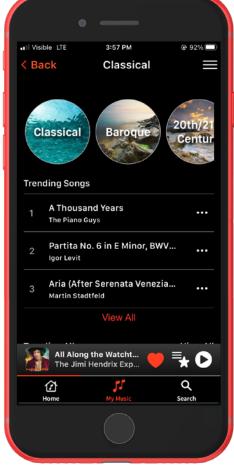

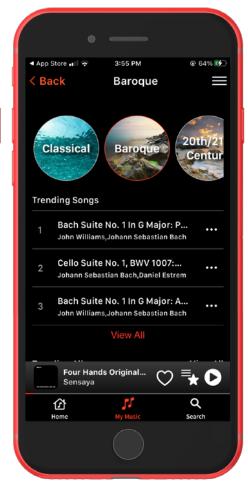

(1)

You can find **Genres** in the **Main Menu** (tap the hamburger icon).

2

When you choose a **top Genre**, you will also see **sub-genres** in the circles at the top.

3

Find the music you like by exploring the **sub-genres**.

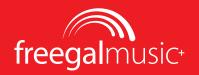

### **Recently Played**

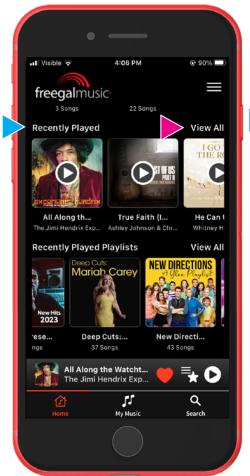

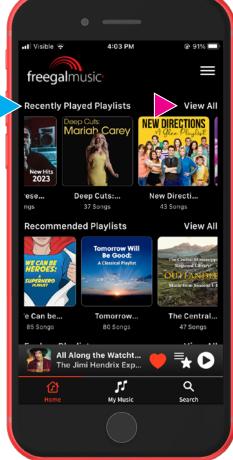

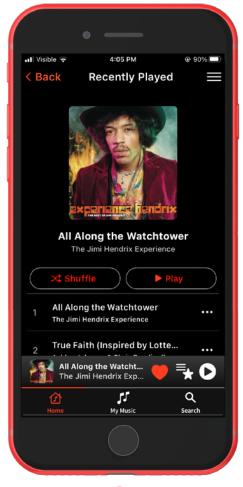

1

**Recently played Songs** will appear on your **Home** page.

2

Here you will also find recently played playlists.

3

**View All** will take you to a playlist page.

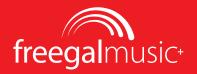

#### **Favorites, Wishlist, Downloads**

You can find links to your **Favorites**, **Wishlist** and **Downloads** from the bottom navigation.

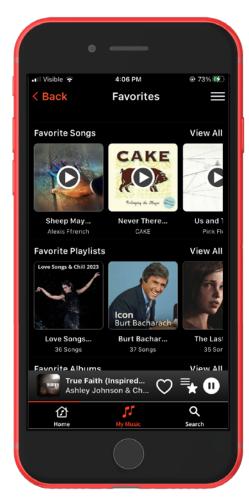

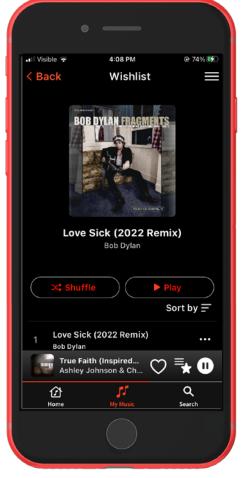

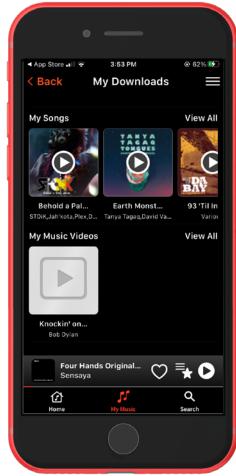

1

Your **Favorites** screen is a collection of all your favorite songs, playlists, albums and artists.

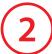

Your **Wishlist** is your way of saving songs that you can later download or add to **Favorites.** 

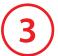

Your **Downloads** show everything you've already downloaded in the app.

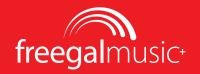

#### **Playlists**

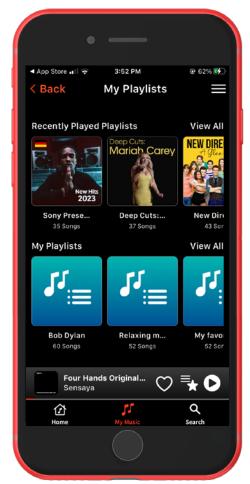

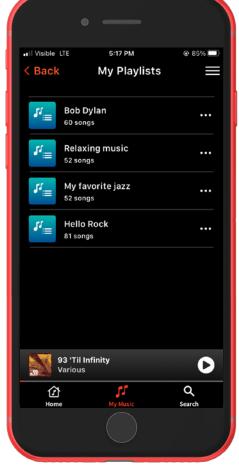

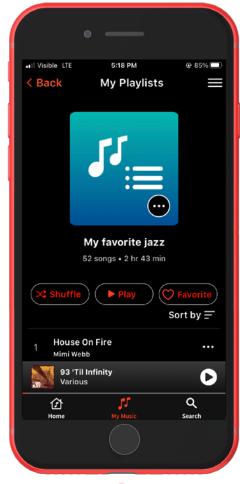

1

You can find the **My Playlists** screen by tapping on **My Music** in the bottom navigation and from that menu, tapping **My Playlists.** 

This screen shows **Recently Played Playlists** and your own
personal **My Playlists** (shown
with the generic blue covers).

2

Your personal Playlists are playlists that you have created.

3

Each playlist that you create behaves the same as other albums and playlists.

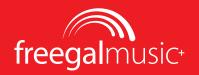

### **Creating Playlists**

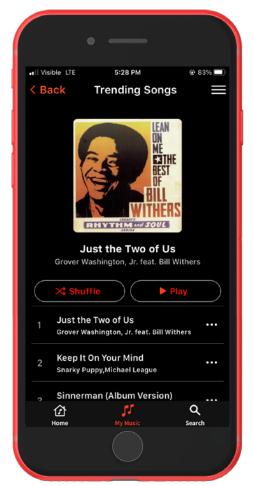

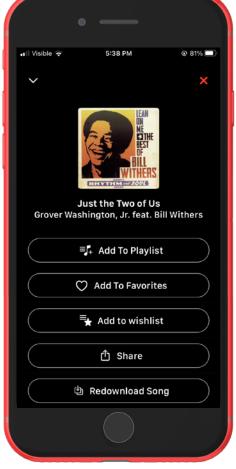

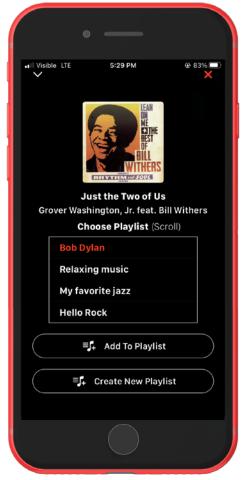

(1)

Tap on the ellipsis next to any song.

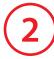

Choose the **Add To Playlist** button.

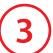

This screen will allow you to add to a previously created playlist or create a new one.

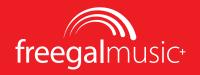

#### **Creating Playlists Continued...**

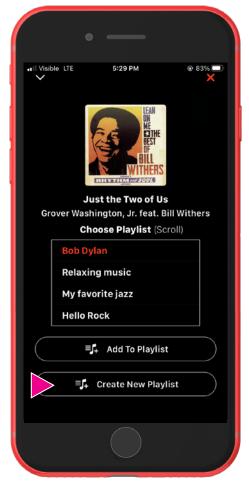

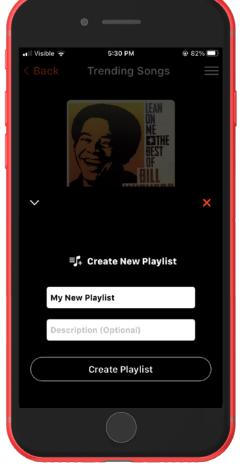

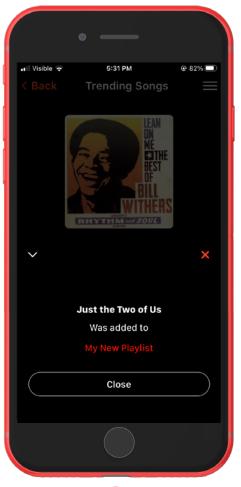

(1)

Tap on the **Create New Playlist** button.

2

Enter a **name** for your playlist and a description if you'd like one (optional).

Tap Create Playlist.

3

A confirmation screen will slide up.

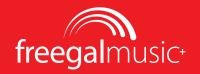

### **Deleting Playlists**

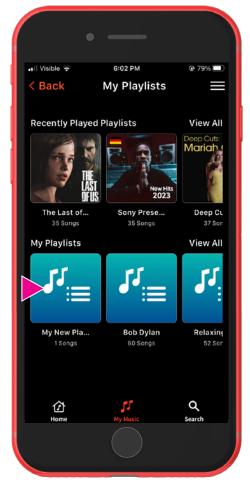

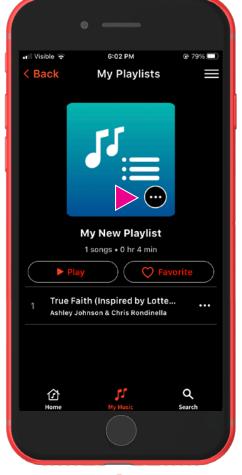

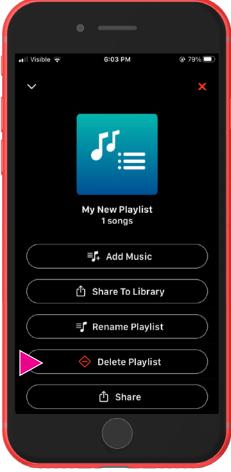

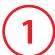

Visit your **My Playlist** screen from the **My Music** menu.

Tap on the cover of the playlist.

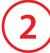

Tap on the **ellipsis icon** on the cover of the playlist screen.

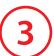

Tap the **Delete Playlist button** and confirm the dialog box.

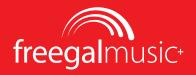

### **Downloading Songs to Keep**

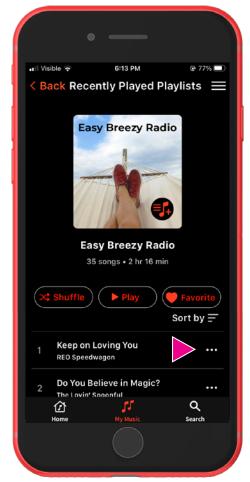

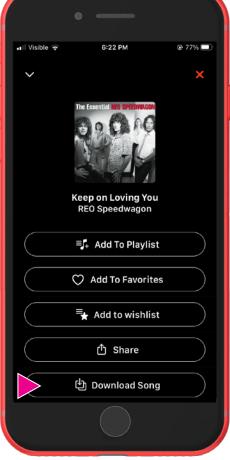

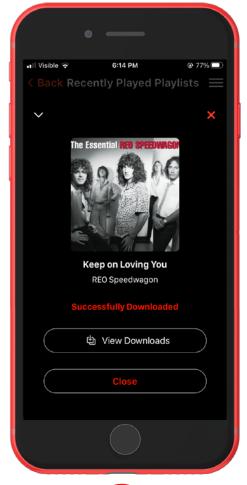

(1)

Tap on the **ellipsis icon** next to any song.

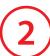

Tap the **Download Song** button.

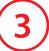

After downloading, you will receive a confirmation.